# **13 図面の登録**

発注図・完成図の図面ファイルを登録する方法を説明します。

必要がないのに多くの作業時間を割いてしまうことがないように、以下の点は特に注意をしてください。

いずれもガイドライン・基準や、工事によっても内容が異なる場合があるため、詳細不明な場合は発注元に確認をしてください。

#### **登録する図面のフォーマット形式**(拡張子)

図面ファイルのフォーマット形式は、「.sfc」や「.p21」、「.dxf」「.jww」をはじめ多くの種類がありますが、作図・作成した フォーマット形式が『電子納品成果として使用可能かどうか』を再度確認してください。

例えば「CAD製図基準 平成29年3月 国土交通省」では、「SXF (P21) 形式とする」、「圧縮したSXF (P2Z) 形式も 本基準の対象とする」と記載があり、フォーマット形式が指定されています。

#### **CAD製図基準に則った作図が必要かどうか**

発注図データがCAD製図基準に則っていない場合など、必ず完成図をCAD製図基準に則って作成しなくてはいけないとは 限りません。

#### **登録する場合の登録先フォルダ**

本来、発注図データは「発注図」(DRAWINGS)フォルダ、「完成図」(DRAWINGF)フォルダへ登録しますが、 「その他」(OTHRS)フォルダへの登録を要求される場合があります。

(「その他」フォルダへの登録方法は「3-3 その他フォルダ(OTHRS)への登録」を確認してください。) なお、「発注図」「完成図」へ登録した場合は、レイヤ名や線幅などの詳細内容についてもチェック対象になります。 「その他」へ登録した場合は、対象となりません。

ここでは、P21ファイルを完成図として「DRAWINGF」フォルダに登録する方法と、登録済のファイルを削除する方法について 説明します。

# ■ 登録する方法

● 登録するファイルを画面左上の『ここにファイルをドロップしてください』の枠内へドラッグ&ドロップします。

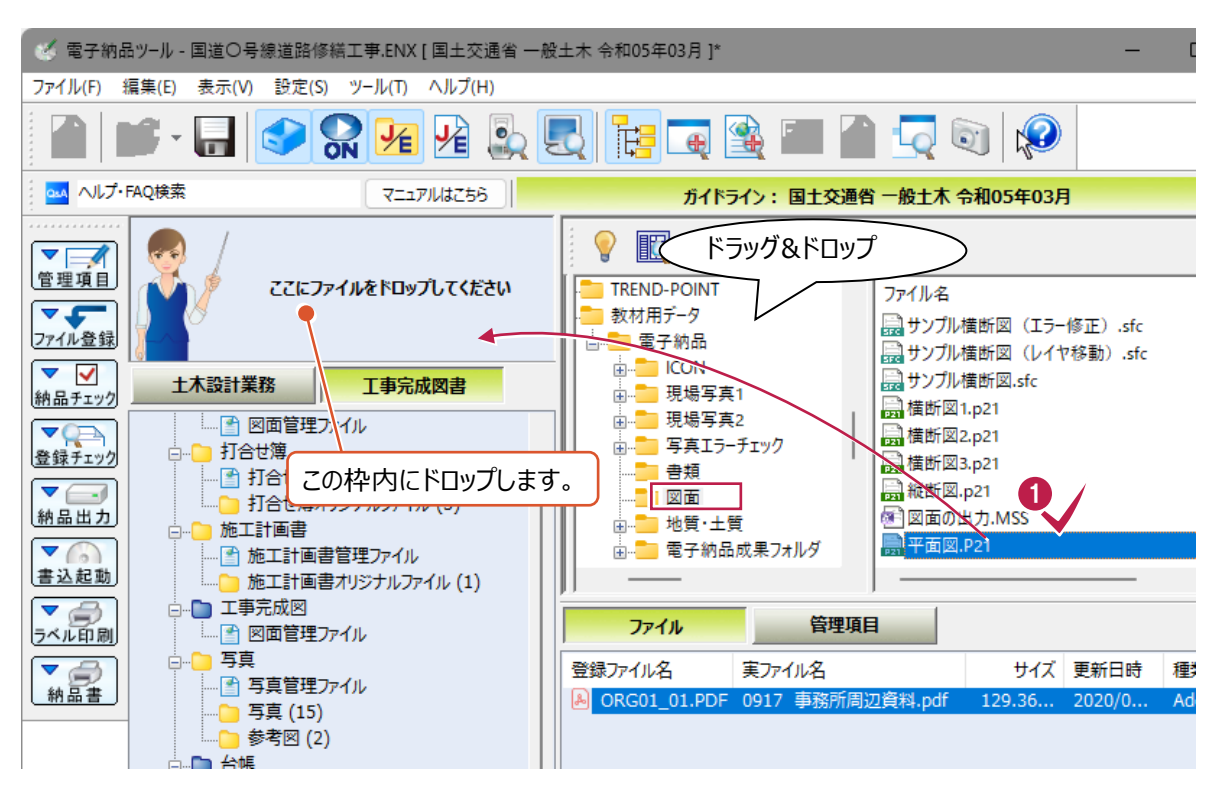

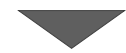

# 2 資料の種類を選択します。 画面上の[完成図面]タブをクリックします。

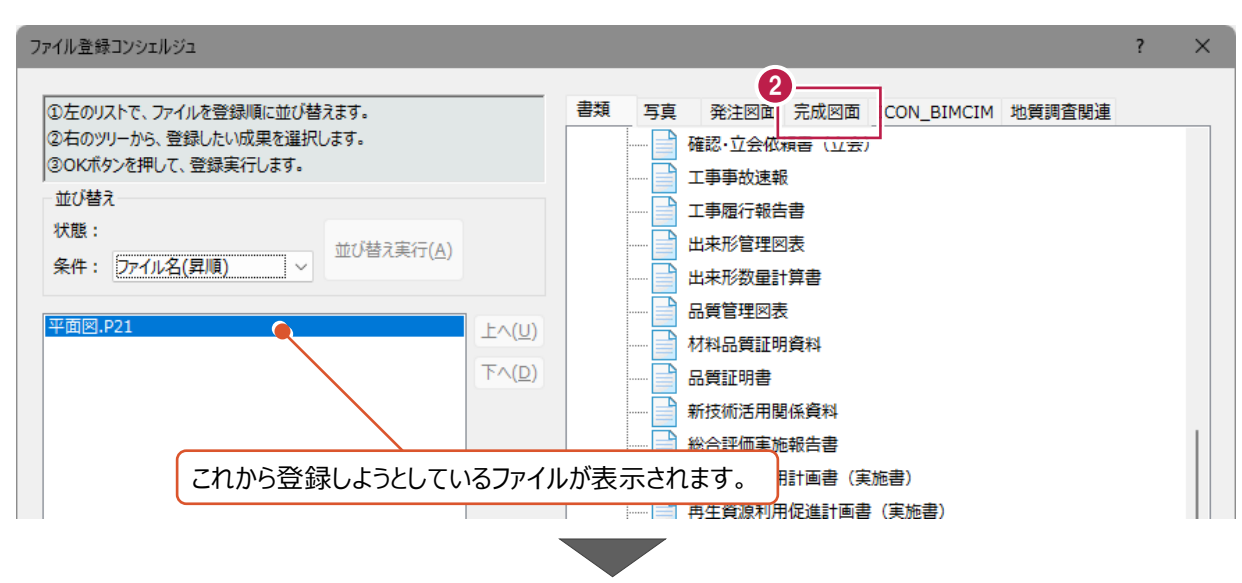

- 6 ツリー上の [完成図面] 以下から該当する図面の種類を選択します。
- $\bigodot$  [OK] をクリックします。

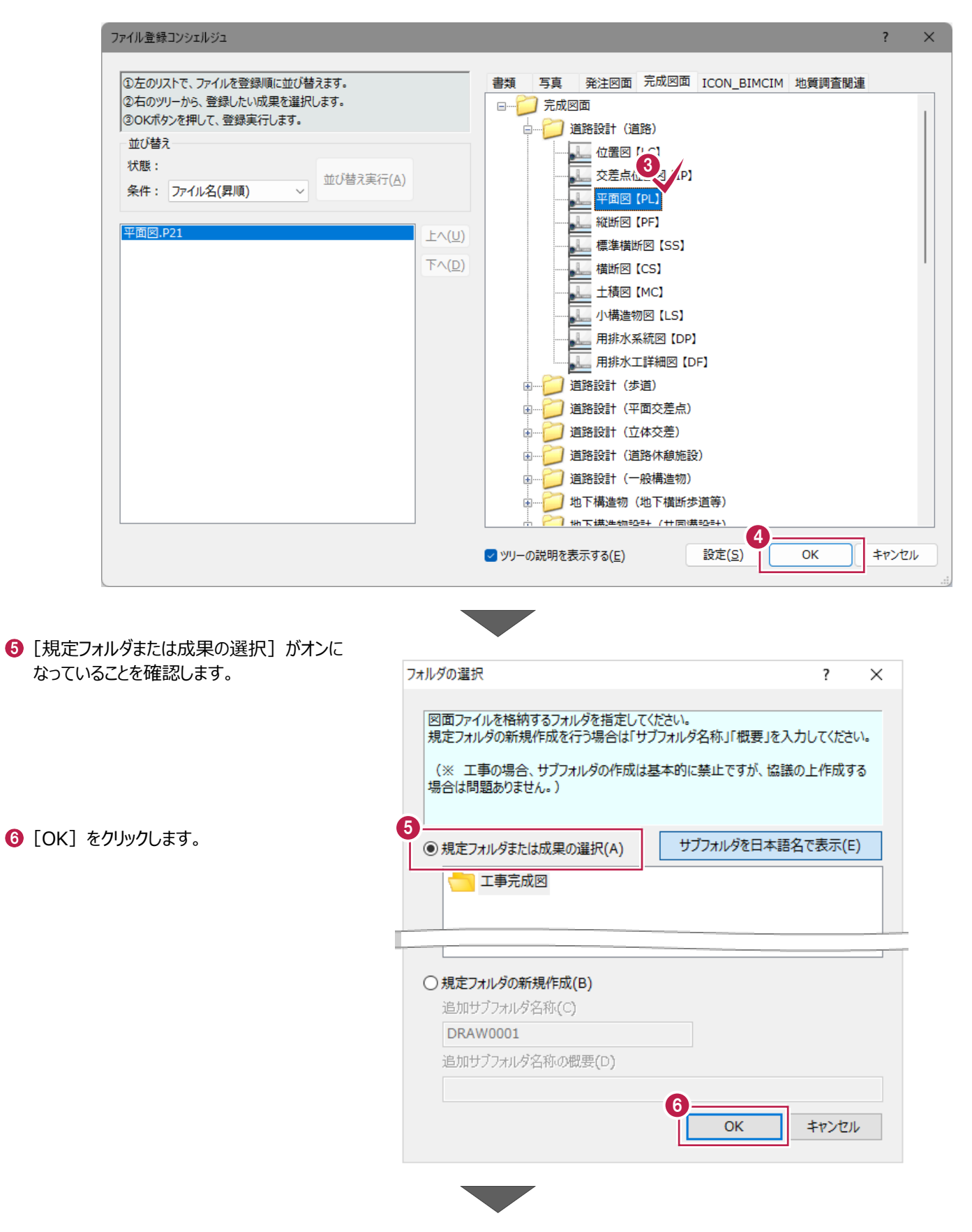

● 図面ファイルから自動取得する情報を 選択します。

詳細が不明の場合は、右図のとおりの設定に することをおすすめします。

6 [はい] をクリックします。

登録作業はこれで終わりです。 <sup>7</sup>

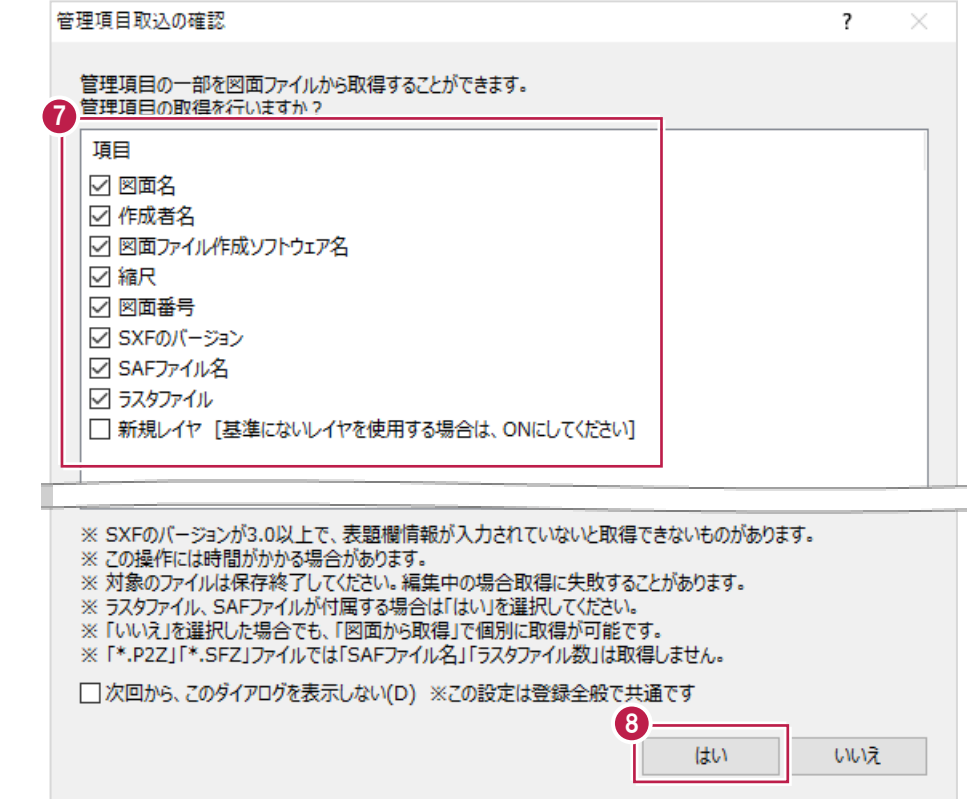

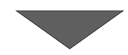

◎ 画面中央の「管理項目]をクリックして 入力すべき管理項目や 自動取得された内容を確認・修正します。

登録作業はこれで終わりです。

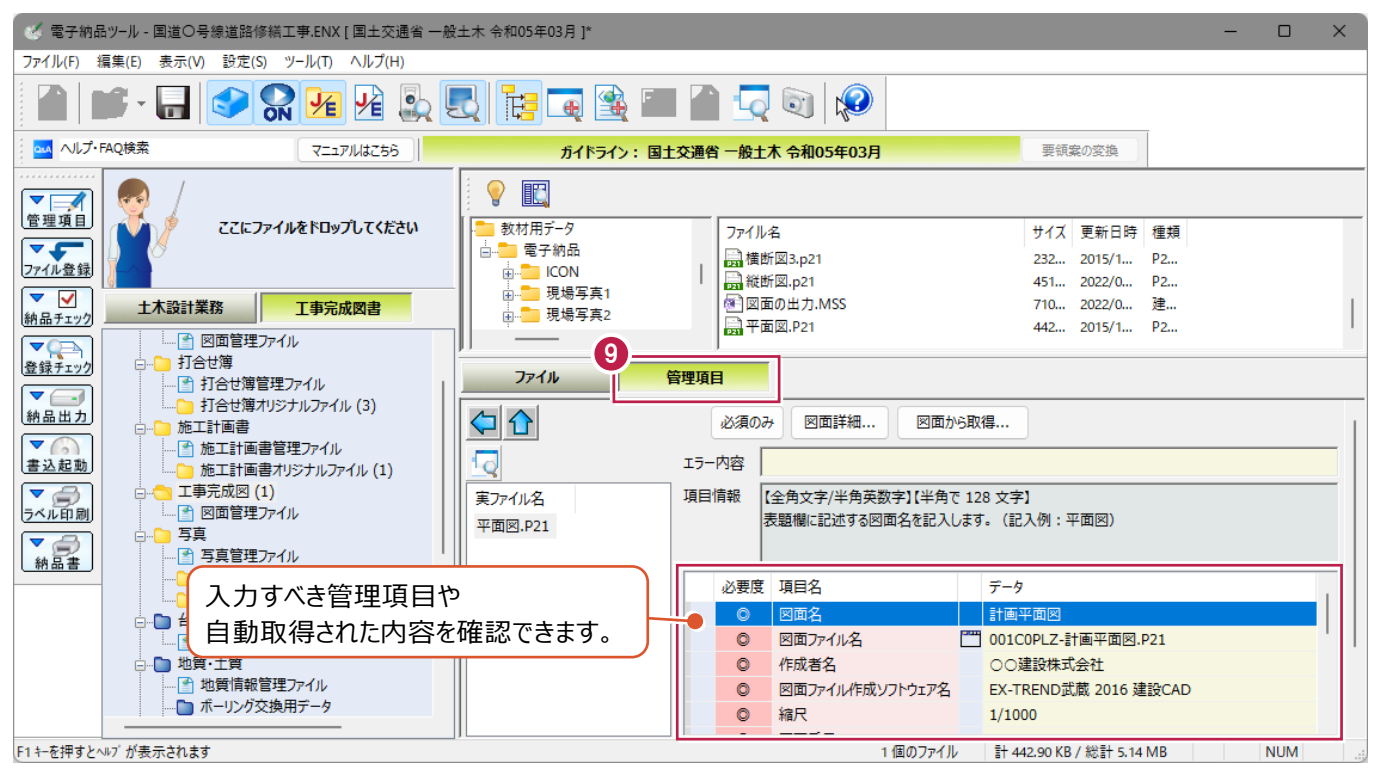

# **画像付き(ラスタ付き)の図面データについて**

**補足**

地図や写真などの画像データが使用されている場合、p21(sfc)データを扱うにあたって注意が必要です。 p21 (sfc)のフォーマット形式は、その性質上、使用されている画像データは別ファイルになります。

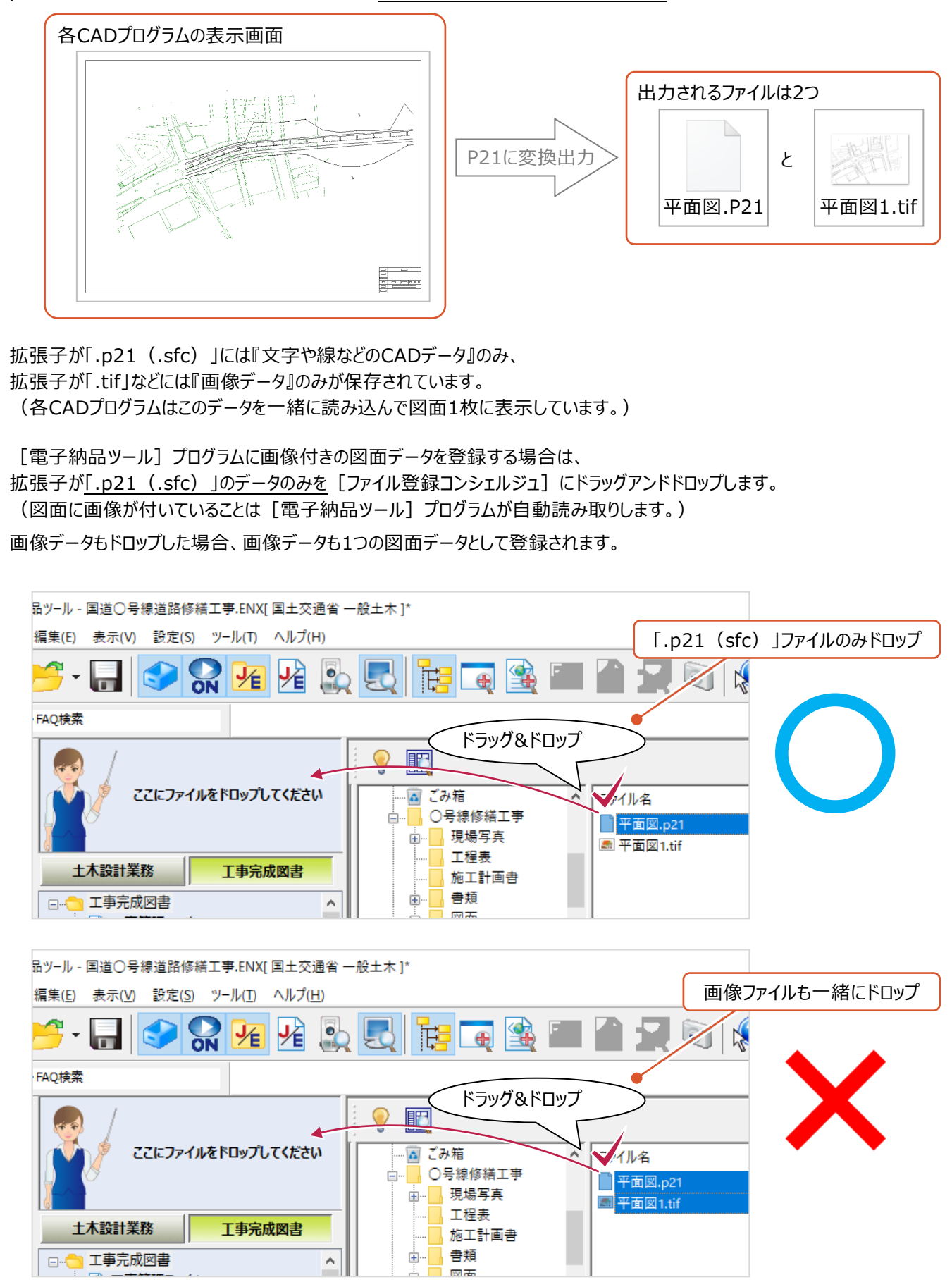

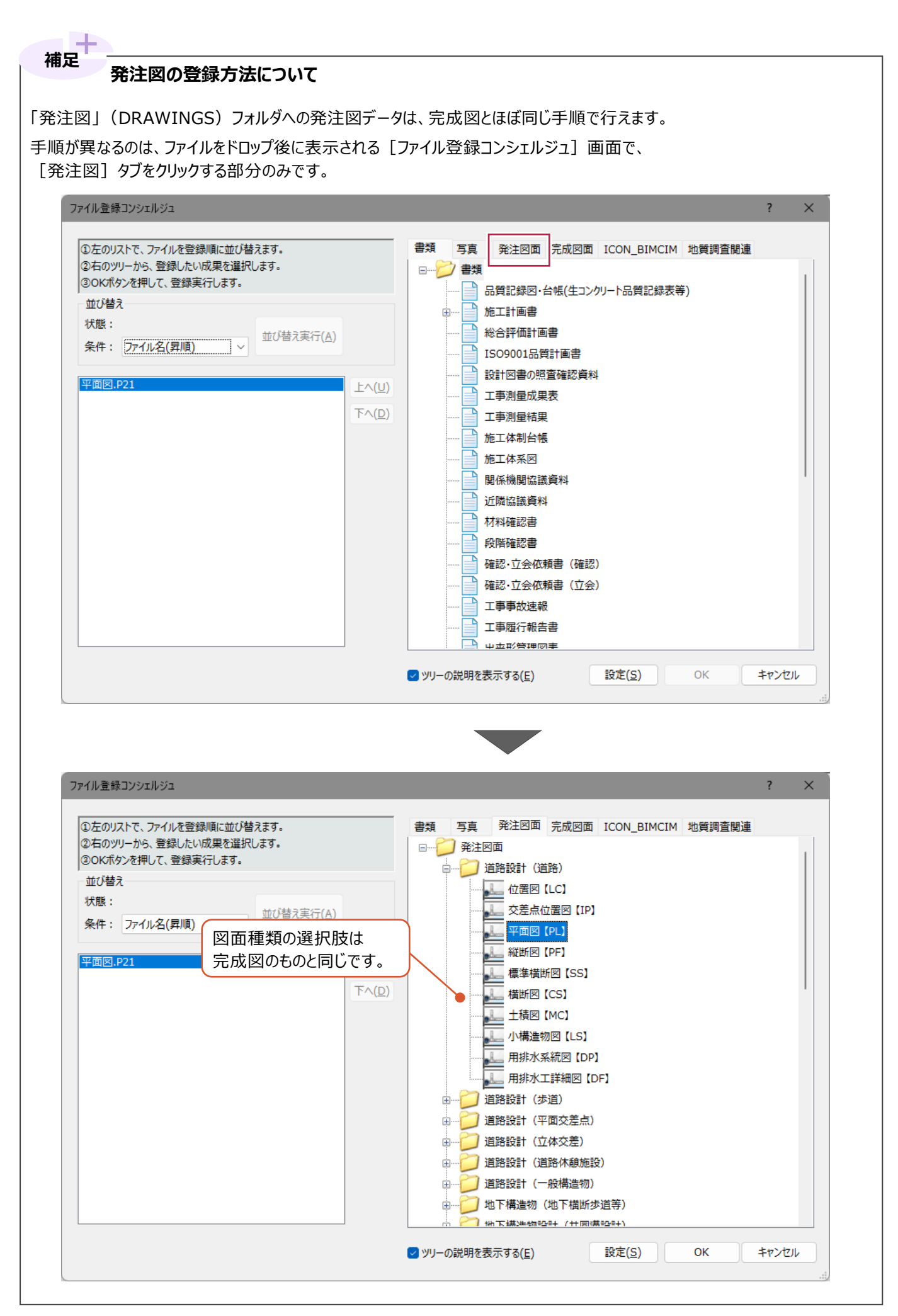

# ■削除する方法

登録した図面の削除は、『オリジナルファイル(P21などの実ファイル)』の削除で行います。 「打合せ簿」(MEET)フォルダや「施工計画書」(PLAN)フォルダとは異なり、管理情報の削除は不要です。

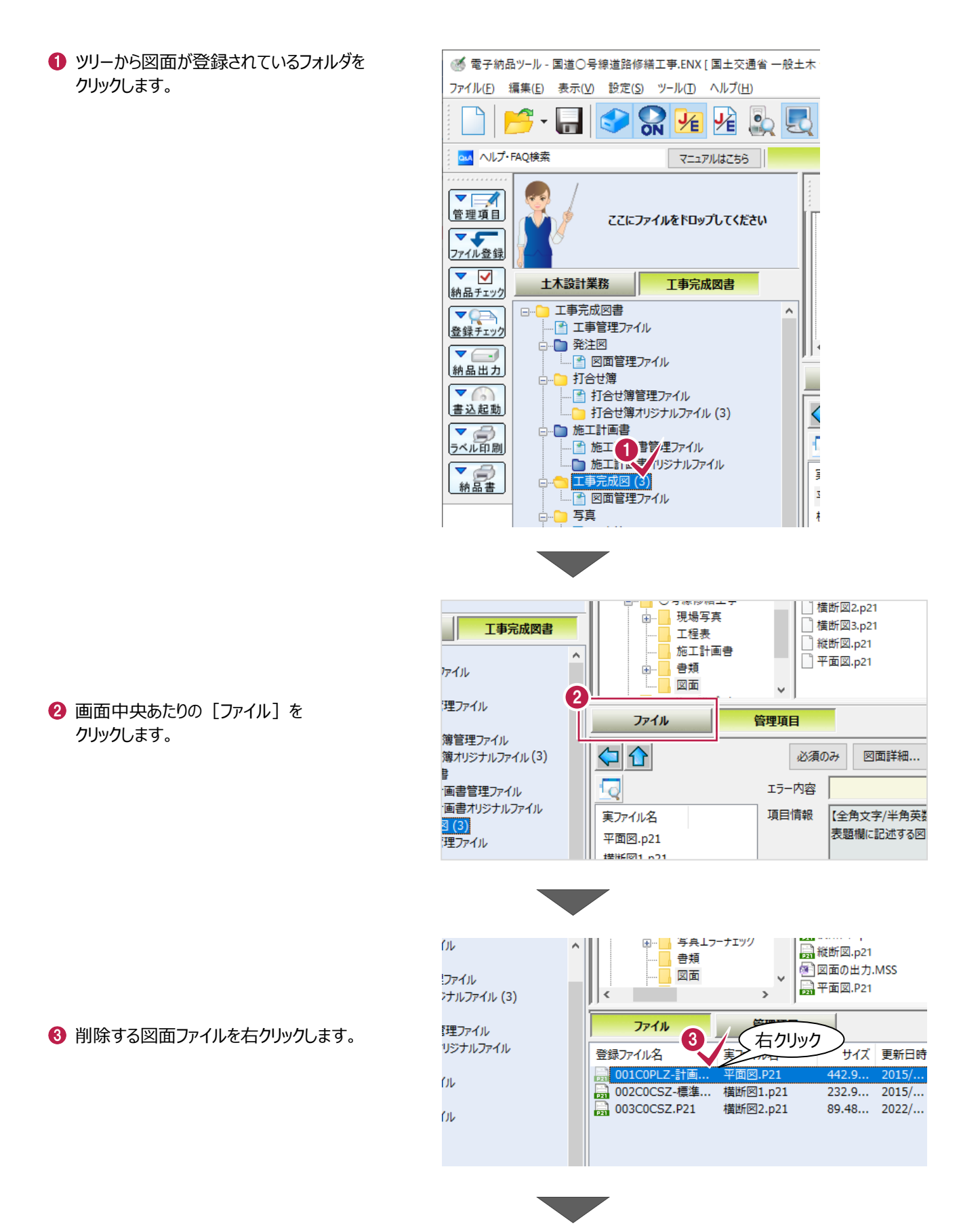

● 表示されるメニューの [削除] をクリック します。

[はい]をクリックします。

削除作業はこれで終わりです。

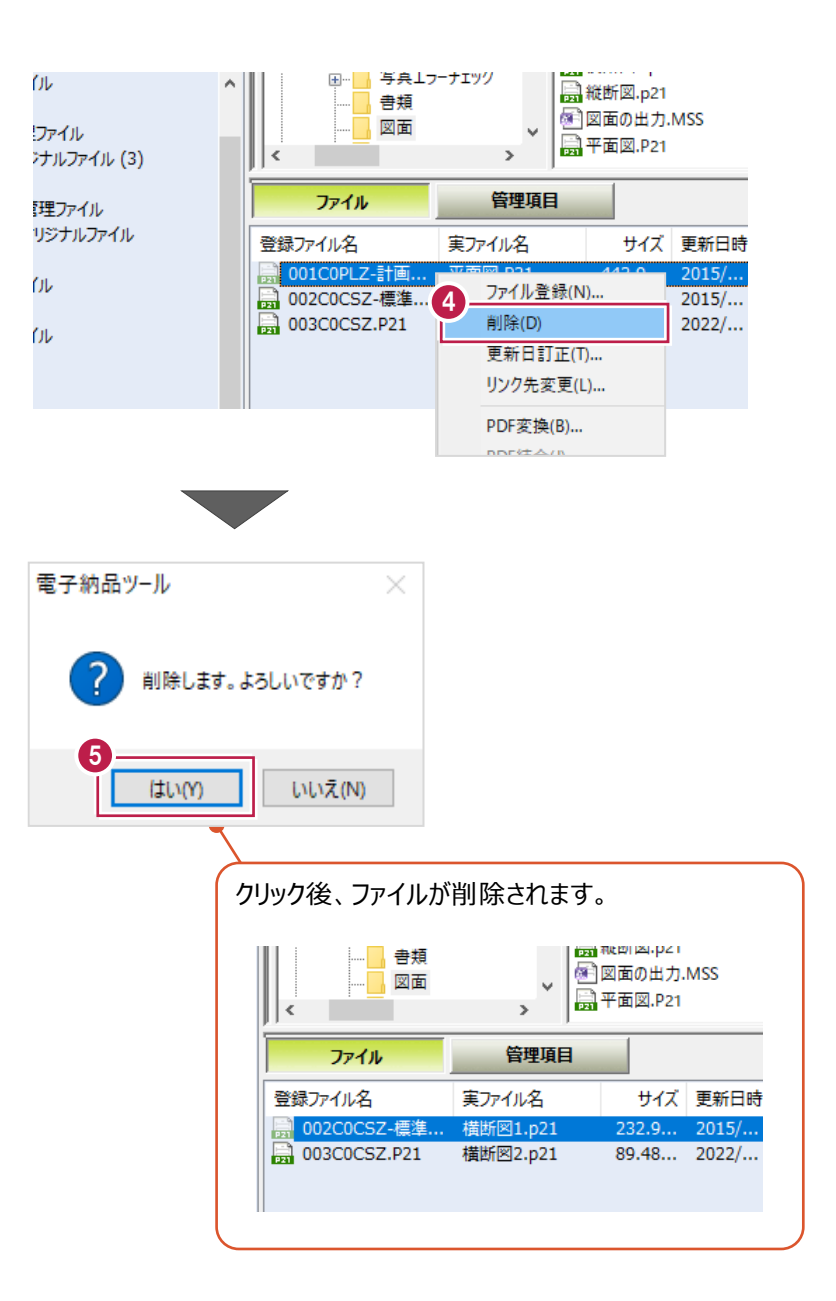

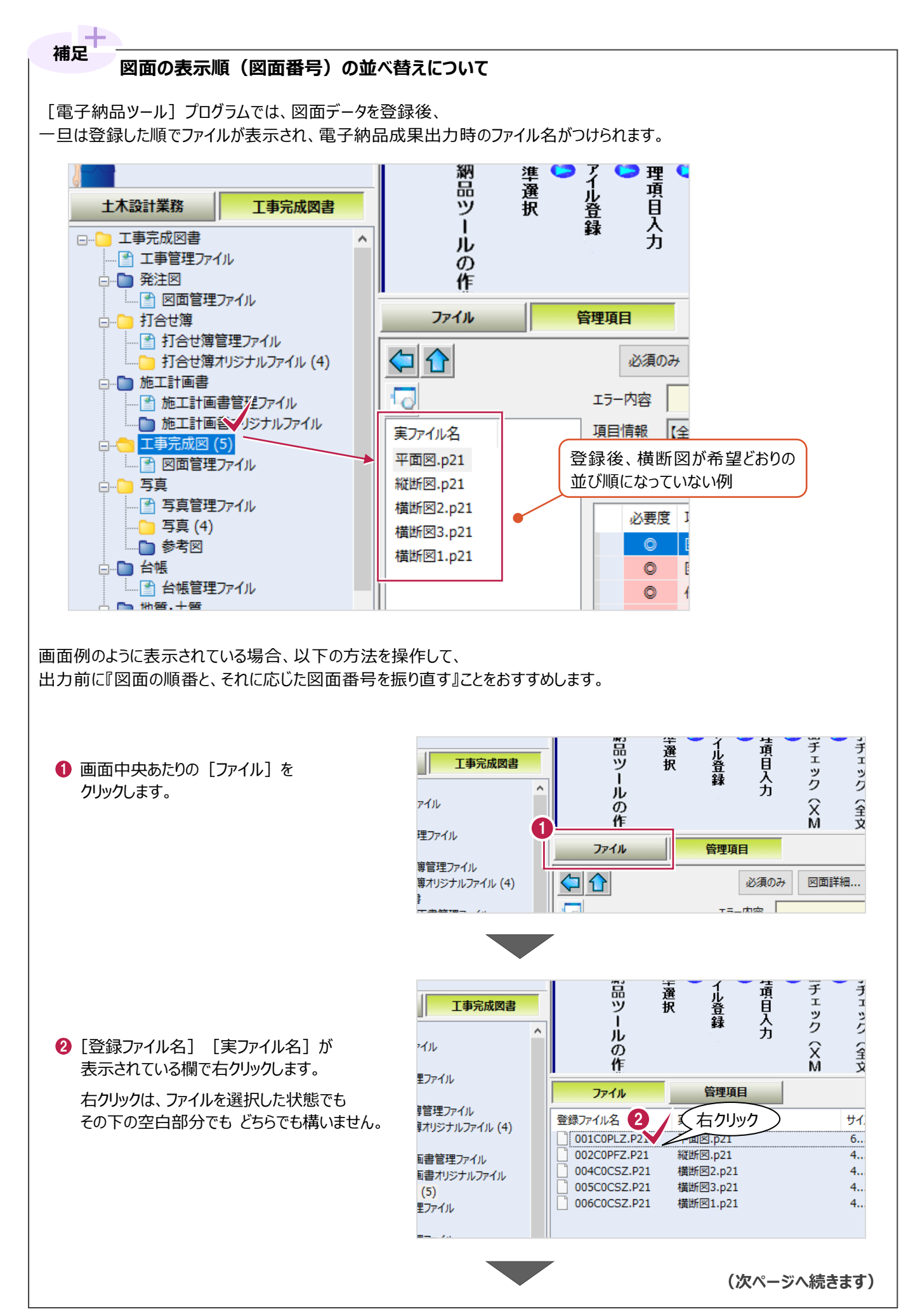

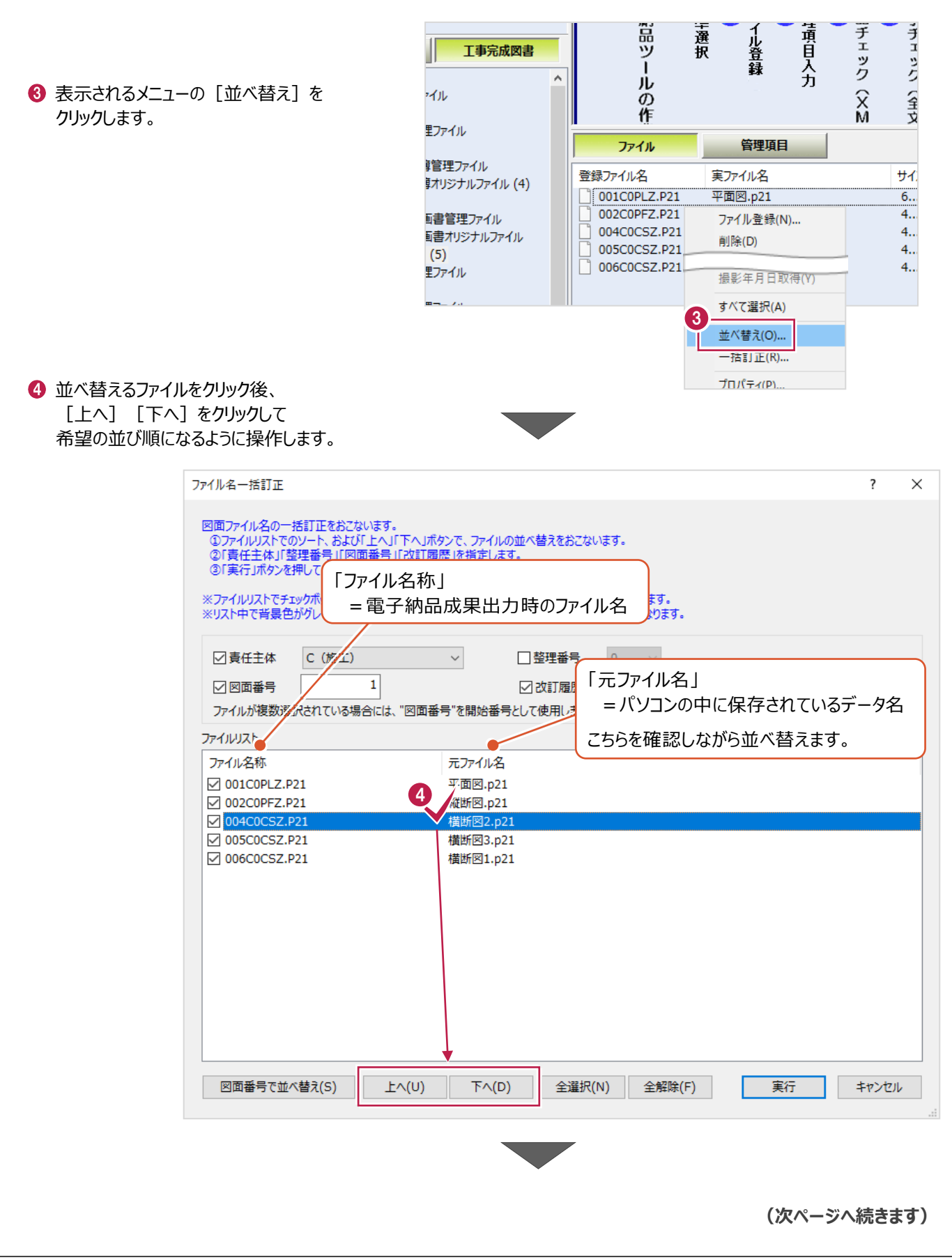

6 並べ替え (ファイル名称の振り直し) を行う対象を選択します。

チェックボックスをオンにした項目のみ反映されます。

 $\bigcirc$  [実行] をクリックします。

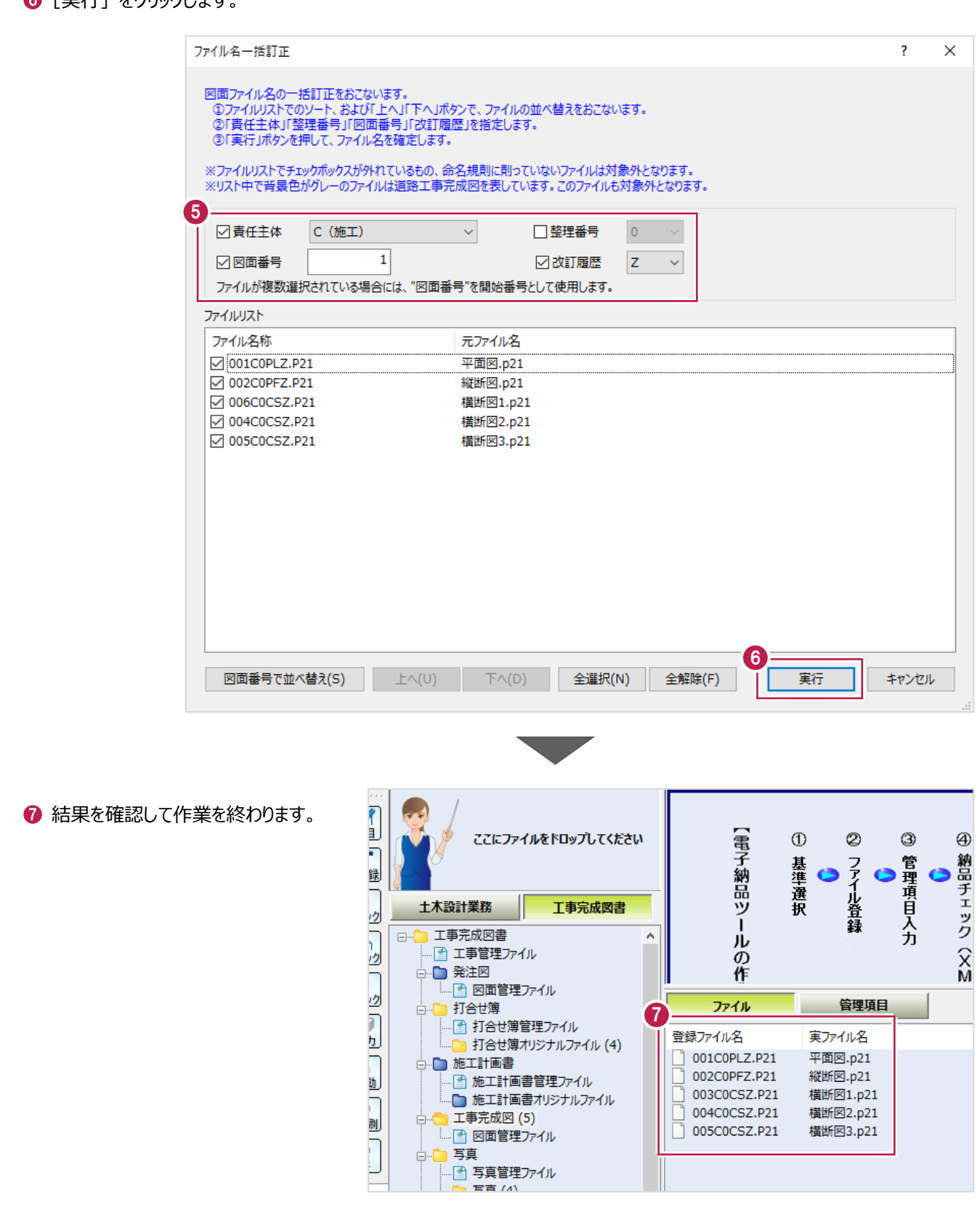